EyeCAD FAQ

## **FAQ 組み合わせサッシ**

## 組み合わせサッシの入力方法

TFサッシなど、組み合わせサッシは、「その他サッシ」で入力します。

(その他サッシにない組み合わせサッシを入力する場合は、それぞれ1つずつ入力してください。)

入力手順は以下の通りです。

- ① プラン図で「建具」をクリックする
- ② 「その他サッシ」を選択する
- ③ 入力モードを「サッシ入力モード」にする
- ④ 建具種類・サッシシリーズ・呼称寸法を選択する
- ⑤ プラン図上に入力

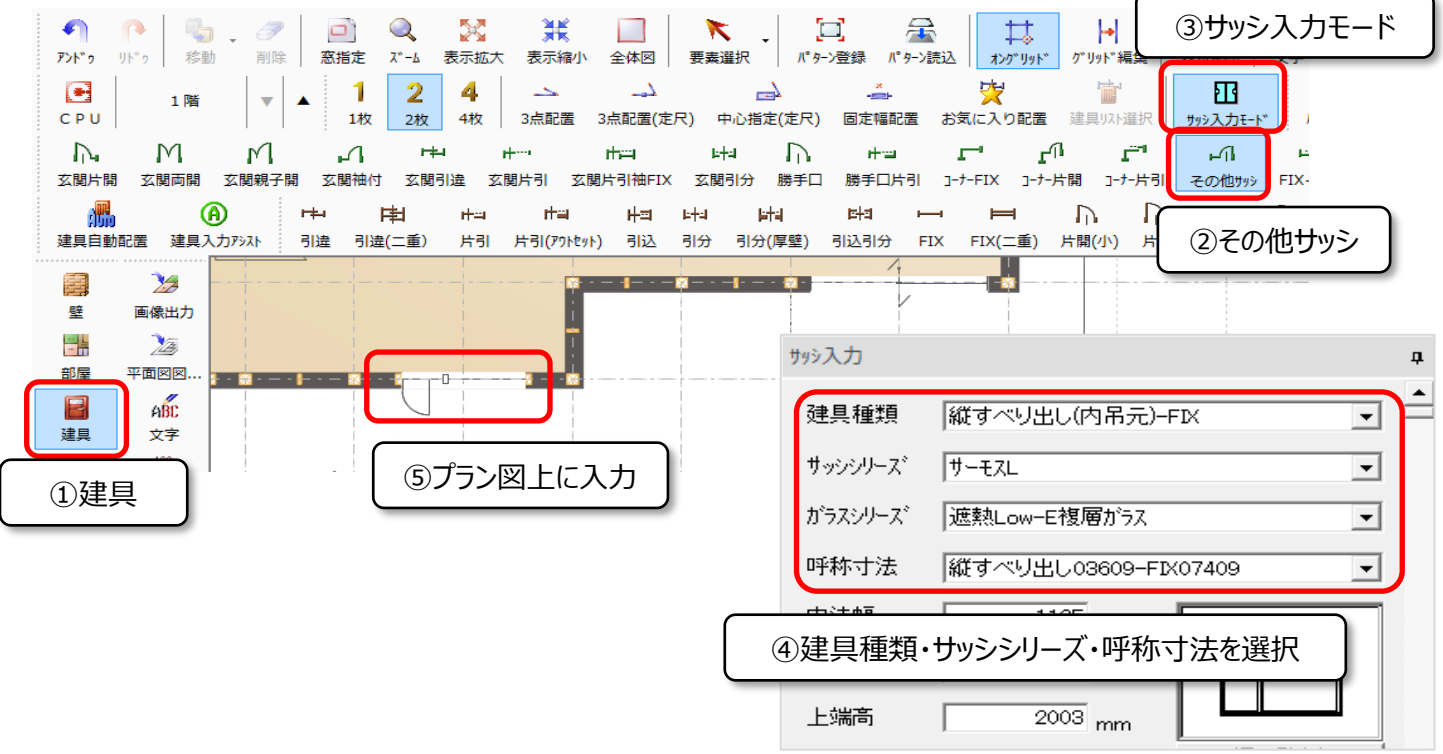

## **FAQ-組み合わせサッシは以上です**